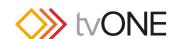

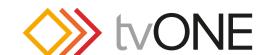

### tvONE USA

2791 Circleport Drive Erlanger, KY 41018 USA

Tel 859-282-7303 Fax 859-282-8225 sales@tvone.com

### tvONE Latin America

6991 NW 82 Avenue #8 Miami, FL 33166 USA

Tel 305-396-6275 Fax 305-418-9306 sales.latinoamerica@tvone.com

#### tvONE Asia

16F-4, No.75, Sec. 1 Xintai 5th Rd, Xizhi Dist New Taipei City 22101 Taiwan R.O.C. Tel +886 2 2698-2296 Fax +886 2 2698-2297 sales.asia@tvone.com

### tvONE Europe

Continental Approach Westwood Industrial Estate Margate, Kent CT9 4JG, UK Tel +44 (0)1843 873311 Fax +44 (0)1843 873312 sales.europe@tvone.com

### tvONE Mercosur

Av Diaz Velez 3965 PB Capital Federal (1200) Buenos Aires, Argentina Tel +54 11 5917-2525 Fax +54 11 4032-0281 sales.mercosur@tvone.com

#### tvONE China

Rm. 1007 Golden Peach Bldg. No.1900 Shangcheng Road Pudong, Shanghai China 200120 Tel +86 21 5830-2960 Fax +86 21 5851-7949 sales.china@tvone.com

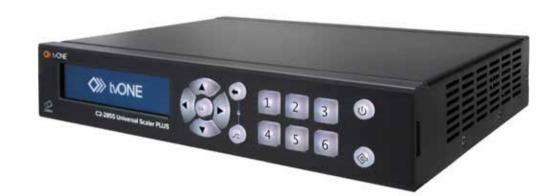

C2-2855/2755/2655

Quick Start Guide

www.tvone.com

## 1 Unpack the contents of the box:

1 x tvONE C2 device, 1 x 12V DC Power Supply Unit + 1 x IEC cable, 1 x USB Pen Drive (contains the user manual & software), 4 x Rubber Feet, 1 x Safety Information Sheet 1 x Product Registration Card

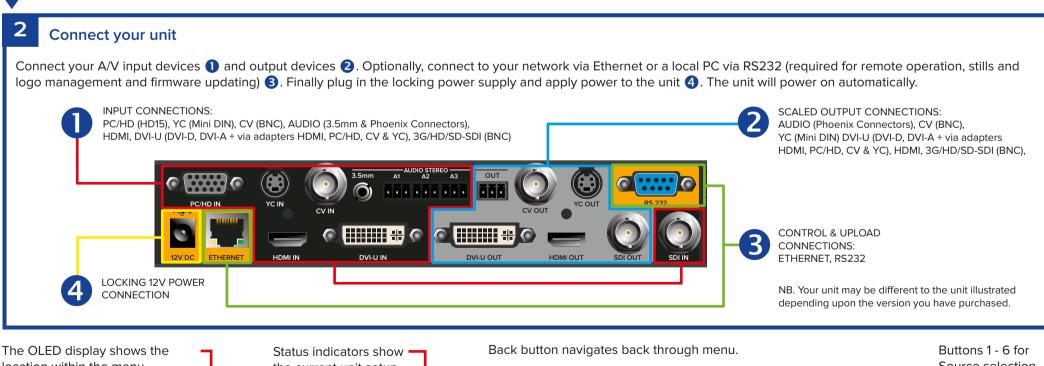

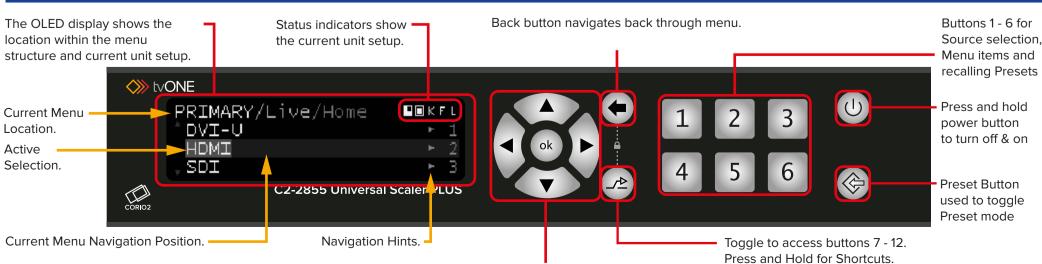

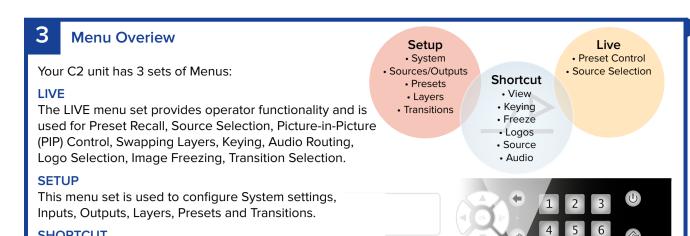

# **Switching Sources**

From the HOME menu on the display. Use the cursors to highlight the 'Live' menu and select it with 'ok'. Use the same method to navigate into either the "Primary" or "Background" menus.

Select your video source using either the  $\blacktriangle$ .  $\blacktriangledown$  and 'ok' buttons or the accelerator buttons 1-6.

Press ( to navigate

back up the menu tree.

## **Layering Control**

This menu is used to access all operational shortcuts.

Your unit can control layering of Logos, Primary & Background video and a Back Color. This adds great flexibility to simply control layering and external referencing. The Primary Layer can have Scaling, Keying and Aspect Ratio Correction (ARC) applied.

The Back Color is a user defined RGB color that is always behind the other layers. It is always present but is hidden if other layers are selected full screen.

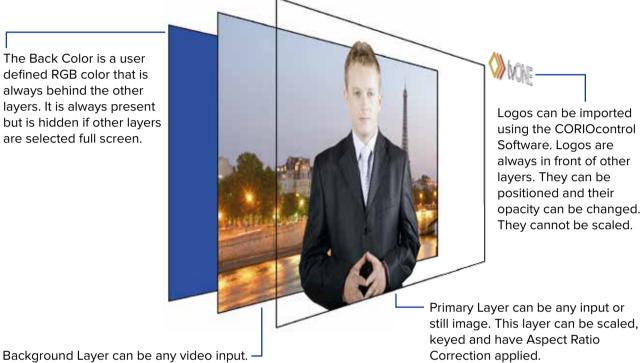

## **Changing View Mode**

From the HOME menu on the display. Use the cursors to highlight the 'Live' menu and select it with 'ok'. Use the same method to navigate into either the "Primary" or "Background" and then "View" menu. The Primary source can be either Full Screen (default), PIP (Picture-In-Picture) or Hidden.

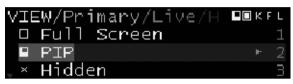

The Background source can be Full Screen, Hidden - note this effects the output resolution, or None meaning the unit operates as a Scaler.

#### 6 **Changing Output Resolutions**

From the HOME menu on the display. Use the cursors to highlight the 'Setup' menu and select it with 'ok'. Use the same buttons to navigate to the "Output," "Video", and then "Resolution" menu. Press 'ok' to allow you to change the resolution. Use the ▲ and ▼ to select the resolution you require. Press 'ok' to confirm your selection. The factory default is 1280x720p 60Hz.

Note: Setting the Output Resolution only works when Live\Background\View Mode is set to "None (Scaler)".

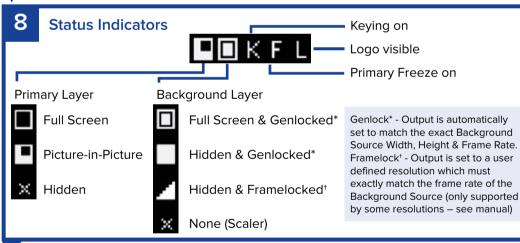

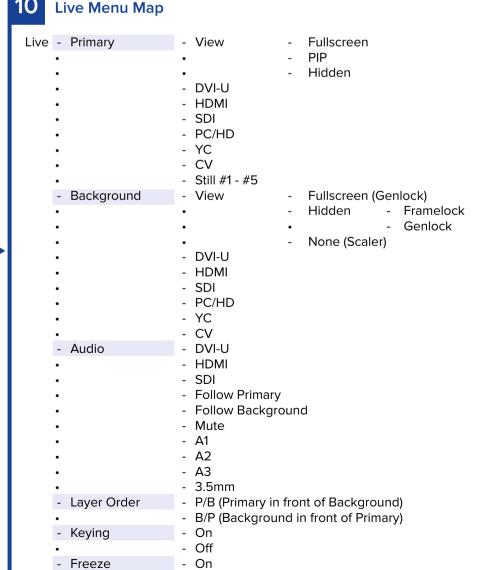

Off

- None

- None

Information on the Setup Menu settings is contained in the manual.

- #1-#5

- #1 - #12

**Presets** 

Logo

- Transition

- Load Default

- <choose effect>

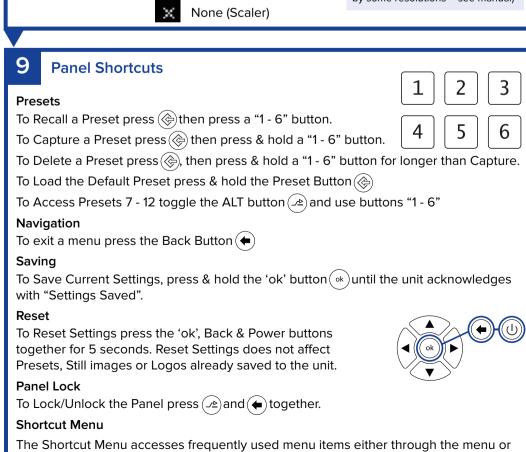

Shortcut options are: 1 - Views, 2 - Keying, 3 - Freeze, 4 - Logos, 5 - Source and 6 - Audio.

numeric pad. To go to it press & hold the ALT button  $(\nearrow)$ .